#### [Home](https://www.extron.com/product/files/helpfiles/gc35/How_Do_I/How_do_I_Overview.htm) > [How Do I....? >](https://www.extron.com/product/files/helpfiles/gc35/How_Do_I/How_do_I_Overview.htm) [General](https://www.extron.com/product/files/helpfiles/gc35/How_Do_I/General/Download_Global_Configurator_.htm) > Set an IP Address

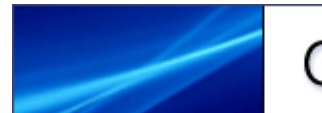

# Global Configurator Help

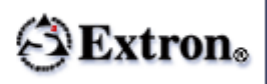

# **Set an IP Address**

There are three ways to set an IP address:

- [Add Device > Auto Config IP](#page-0-0)
- [Address Resolution Protocol \(ARP\)](#page-1-0)
- [Embedded Web Pages](#page-1-1)

### <span id="page-0-0"></span>**Add Device > Auto Config IP**

**Note:** *The IP Link® device must be:*

*a. physically connected to the network,*

#### *and*

- *b. at its factory default IP address (192.168.254.254) for this procedure to work. See the device user guide for instructions on resetting the device to its factory default condition.*
	- 1. From the **Edit** menu, select **Add Device**.
		- or -

Click the **Add Device** icon on the toolbar.

The Add Device dialog box opens.

- 2. Select the new device type from the **IP Link Device** drop-down list.
- 3. In the **Name/IP Address** field, enter the device IP address.
- 4. In the **Display Name** field, enter a unique device name.
- 5. Select the **Make this device a GlobalViewer® Host** check box if desired.

**Note:** *A GlobalViewer host is a device that launches the GlobalViewer interface if its IP address is accessed in an Internet browser. Devices that are not designated as a GlobalViewer host can be monitored and controlled from any GlobalViewer host device on the same AV network.*

- 6. Click the **Advanced** button.
- 7. Click the **Auto Configure IP Address** check box.
- 8. Enter the MAC address of the device (found on the rear panel).
- 9. Click **Set**. The Auto Configure Successful dialog box opens.
- 10. Click **OK**.

See the [Add Device > Auto Config IP](https://www.extron.com/product/files/helpfiles/gc35/Prerequisites/Preparing_Devices_for_a_Network_Connection.htm#Add_device) subsection of "Preparing Devices for a Network Connection" for more information.

## <span id="page-1-0"></span>**Address Resolution Protocol (ARP)**

The ARP command assigns a given IP address to a device with a specified MAC address.

**Note:**  *The IP Link device must be at its factory default IP address (192.168.254.254) for this procedure to work. See the device user guide for instructions on resetting the device to its factory default condition.*

To use the ARP command:

- 1. Obtain a valid IP address from your system administrator.
- 2. Locate and record the MAC address from the label on the rear panel of the IP Link device.
- 3. Open the Command Prompt window on a PC that is on the same network as the device.

To do so:

From the desktop, click the **Start** button and select **All Programs > Accessories > Command Prompt**.

4. At the command prompt, type:

arp -s *<IP Address> <MAC address>*

#### **Example:**

C:\>arp -s 10.13.197.62 00-05-A6-01-9F-E4

This command assigns IP address 10.13.197.62 to the device that has a MAC address of 00-05-A6-01-9F-E4.

5. Execute a ping command to the new IP address. Type:

ping *<IP Address>*

#### **Example:**

```
C:\>ping 10.13.197.62
```
If the IP address setting was successful, the device replies 3 or more times with:

```
Reply from <IP address>: bytes=32t time<1ms TTL=64
```
See the **Address Resolution Protocol (ARP)** subsection of "Preparing Devices for a Network Connection" for more information.

#### <span id="page-1-1"></span>TOP<sub>t</sub>

#### **Embedded Web Pages**

**Note:** *The IP Link device must be at its factory default IP address (192.168.254.254) for this procedure to work. See the appropriate user guide for instructions on resetting the device to its factory default condition.*

To set an IP address using the embedded web page of the device:

- 1. Obtain a valid IP address from your system administrator.
- 2. Connect a CAT 5 Ethernet crossover cable between the device and a PC.
- 3. On the PC, locate the Internet Protocol (TCP/IP) Properties dialog box.

On Windows® XP:

- a. From the desktop, click **Start**.
- b. Right-click **My Network Places**, select **Properties**.
- c. Right-click **Local Area Connection**, select **Properties**.
- d. Select **Internet Protocol (TCP/IP)**.
- e. Click **Properties**.
	- 4. Record the current IP address, subnet mask, and default gateway settings. You will need this information later to return your PC to its original settings.

5. Enter:

- IP address: 192.168.254.253
- Subnet mask: 255.255.0.0
- Default gateway: *<empty>*

**Note:** *When a valid IP address is entered, the* **Subnet mask** *field may default to* 255.255.255.0*. Be sure to change it to* 255.255.0.0*.*

- 6. Open a web browser.
- 7. Enter 192.168.254.254 in the **Address** field of the browser and press <Enter> on the keyboard. This displays the embedded web page of the IP Link device.
- 8. Click the **Configuration** tab.
- 9. Update the IP address and subnet mask to the new IP address and subnet mask.
- 10. Click **Submit**. The new IP address is written to the device and the web browser connection is immediately lost. The device, with its new IP address, is now ready to be connected to your AV network.

#### **Return PC to original settings**

- 1. Close the web browser.
- 2. Disconnect the Ethernet crossover cable from the PC and the device.
- 3. Return to the Internet Protocol (TCP/IP) Properties dialog box.
- 4. Return the **IP address**, **Subnet mask**, and **Default gateway** fields to their original settings.

**Note:** *If the original PC setting was* **Obtain an IP address automatically***, return to this setting and leave the other fields blank.*

5. Reboot the PC.

See the [Embedded Web Pages](https://www.extron.com/product/files/helpfiles/gc35/Prerequisites/Preparing_Devices_for_a_Network_Connection.htm#Embedded_Web_page) subsection of "Preparing Devices for a Network Connection" for more information.

#### **TOP**

*Global Configurator 3.5 Help Copyright © 2013 Extron Electronics. All rights reserved.*